# Stay connected with family and friends.

# **Three Simple Ways to Video Chat**

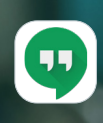

**Google Hangouts** (For All Devices)

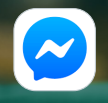

(For All Devices) **Facebook Messenger**

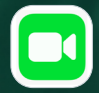

(For Apple Devices) **FaceTime**

AdventHealth's COVID-19 visitation policies were created with the safety of our patients, their families and our employees in mind. During the time that in-person visitation is limited, you can still stay connected with your loved ones by using these easy-to-follow instructions to video chat via several different platforms.

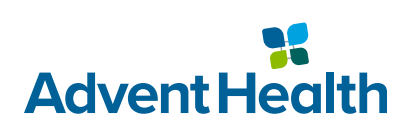

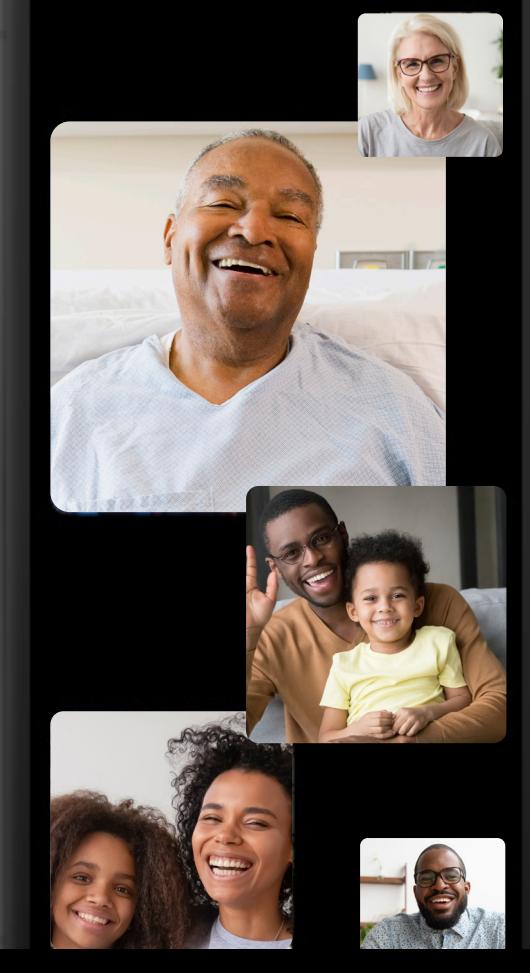

## Option 1: **Google Hangouts** (All Devices)

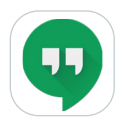

#### **Requirements**

Both patient and loved one must have a Google account (Gmail, YouTube, etc.). Additionally, each must have a sufficient data plan or WiFi access.

## **Download:**

App Store Google Play

#### **Instructions**

- 1. Install the app
- 2. Sign in using your Google account
- 3. Tap the  $\triangle$  icon on the bottom left of the screen
- 4. Type your loved one's email into the search field near the top of the screen
- 5. Tap your loved one's name when it appears
- 6. Choose whether you want to "Send message", "Video call", or "Voice call"

### Option 2: **Facebook Messenger** (All Devices)

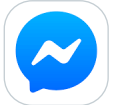

#### **Requirements**

Both patient and loved one must have a Facebook account and be "friends." Additionally, each must have a sufficient data plan or WiFi access.

#### **Download:**

App Store Google Play

#### **Instructions**

- 1. Install the app
- 2. Sign in using your Facebook account
- 3. Type your loved one's name into the search field near the top of the screen
- 4. Tap your loved one's name when it appears
- 5. Type a message to them in the text field at the bottom of the screen, tap the  $\blacktriangleright$  icon to start a video chat, or tap the  $\blacktriangleright$  icon to start a voice call.

## Option 3: **FaceTime** (Apple Devices)

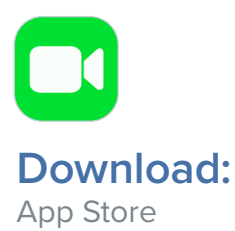

#### **Requirements**

Both patient and loved one must have an Apple ID and be logged into the account on their respective iOS device. Additionally, each must have a sufficient data plan or WiFi access.

#### **Instructions**

- 1. Open FaceTime app
- 2. Tap the + icon at the top right of the screen
- 3. Type your loved one's name into the search field near the top of the screen
- 4. Tap your loved one's name when it appears
- 5. Choose either " ↓ Audio" or " Video"

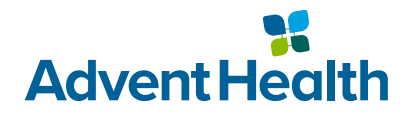